## **ViewSonic® CDE3203 Full HD Professional LED Display Quick Start Guide**

**Step 1:** Identify the connector on your PC. **Step 2:** Connect video signal with

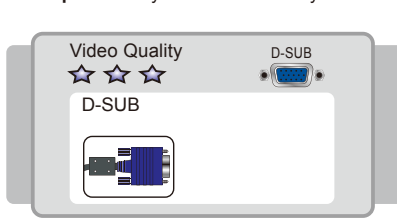

#### Notes on Connection

## Getting start

**Step 1:** Identify the connector on your PC.

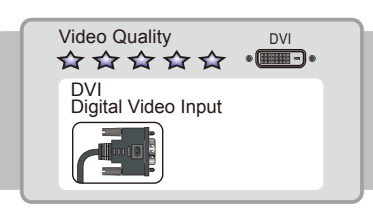

## Connect to your Computer

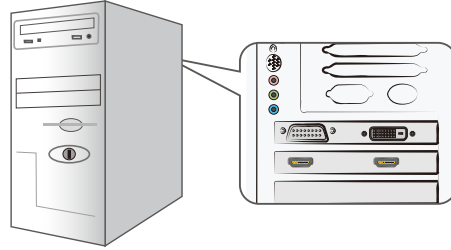

Please find video output port on your PC. You can choose HDMI, DVI or D-SUB.

#### **D-SUB D-SUB**

#### **Step 3: Connect audio signal with** appropriate connector cable.

## **DVI DVI**

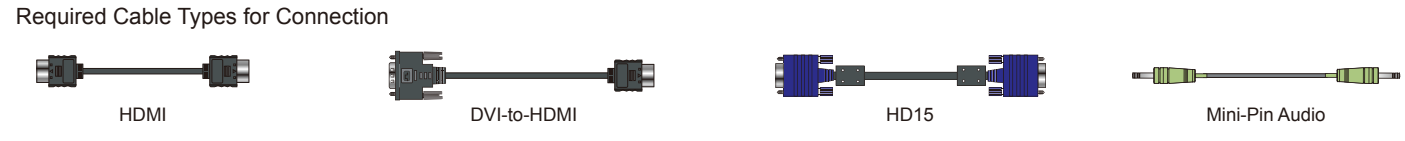

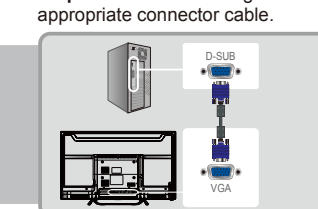

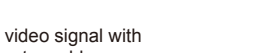

#### **Step 3: Connect audio signal with** appropriate connector cable. D-SUB PC AUDIO OUT - Audio

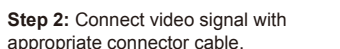

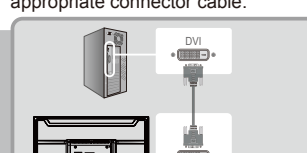

DVI

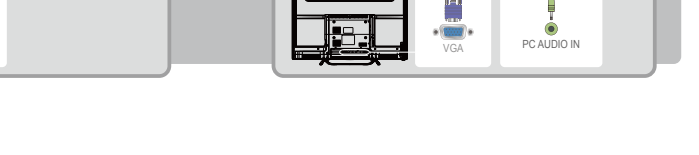

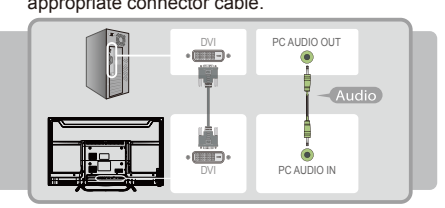

**Main unit Power cable**

Plug types by country

 $\frac{v}{\sqrt{2}}$ 

**Stand**

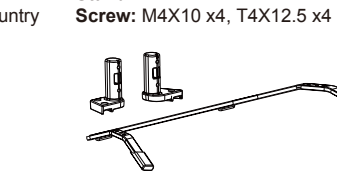

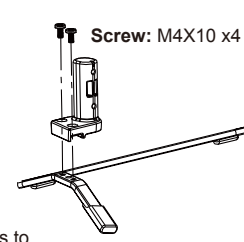

**Remote Control with Quick Start Guide**

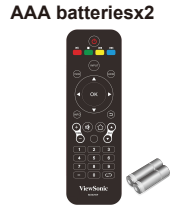

**Power off your LCD display until you complete all the connections**

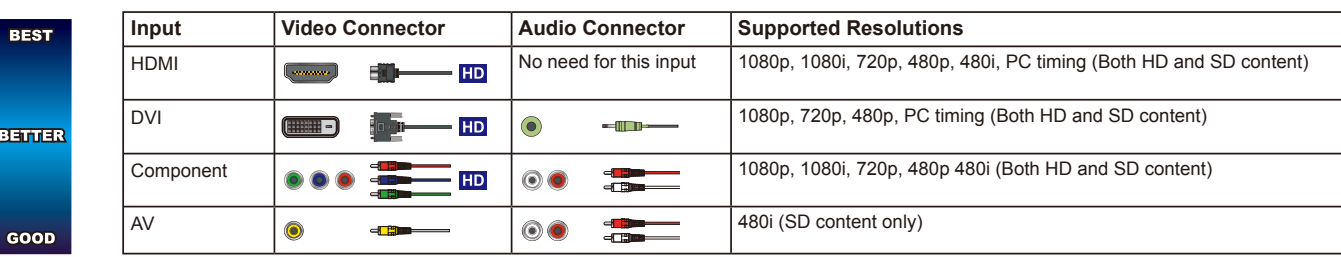

**Connect your PC to your ViewSonic LCD Display**

Write down your product serial number. \_\_\_\_\_\_\_\_\_\_\_\_\_\_\_\_\_ If you need any assistance, it will help you. Please contact ViewSonic service team directly if you have questions on the use of your LCD display. Contact ViewSonic Service Team at: http://www.ViewSonic.com Or call our service team: United States 1-800-688-6688 Canada 1-866-463-4775

- For the D-Sub connection, you need to apply D-Sub cable and mini 3.5mm audio cable.
- For the DVI connection, you must apply DVI or DVI-to-HDMI cable and additional audio cable. Change the PC setting to display on LCD display.
- 
- For detailed information, please refer to your User Manual.
- Please contact ViewSonic Service Team if you had any problem on connection.

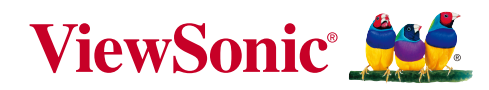

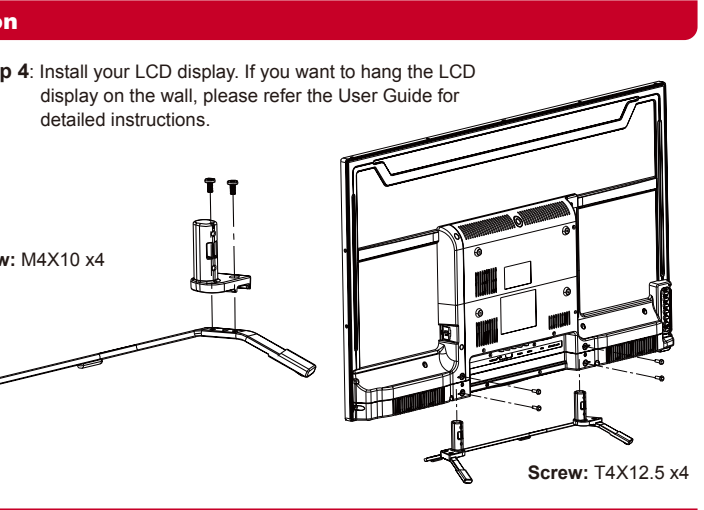

- To enjoy an HD experience, please connect an HD source to this LCD display.
- When using a DVI-to-HDMI cable, please make sure to connect the DVI side first.
- Please contact ViewSonic Service team directly, if you have any questions on the Connection.
- Or call our service team: United States 1-800-688-6688 / Canada 1-866-463-4775

For further information, please refer to the User Manual supplied with the LCD display. Please keep this Quick Start Guide for your future reference.

#### **Q** ViewSonic<sup>®</sup> LCD Display. The Door to High Definition

#### **For Your Convenience**

#### **Please Do Not Return this Product to the Store**

**UG CD disc** 

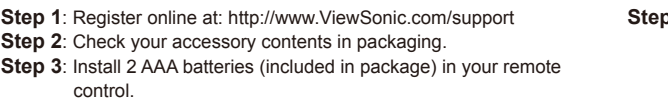

**Enjoy FHD Experience:**

Set up your ViewSonic LCD display by using proper connections to an HD content source such as your HD cable or satellite box.

#### **2 Connect your LCD display with other external devices**

**HDMI**

**Step 1:** Identify the connector on your PC. **Step 2:** Connect video signal with

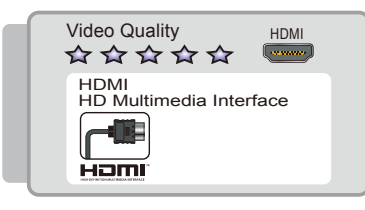

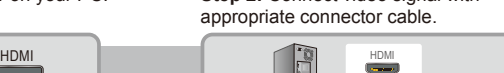

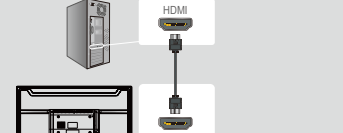

HDMI

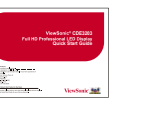

# $\bullet$

#### Back Panel Connections

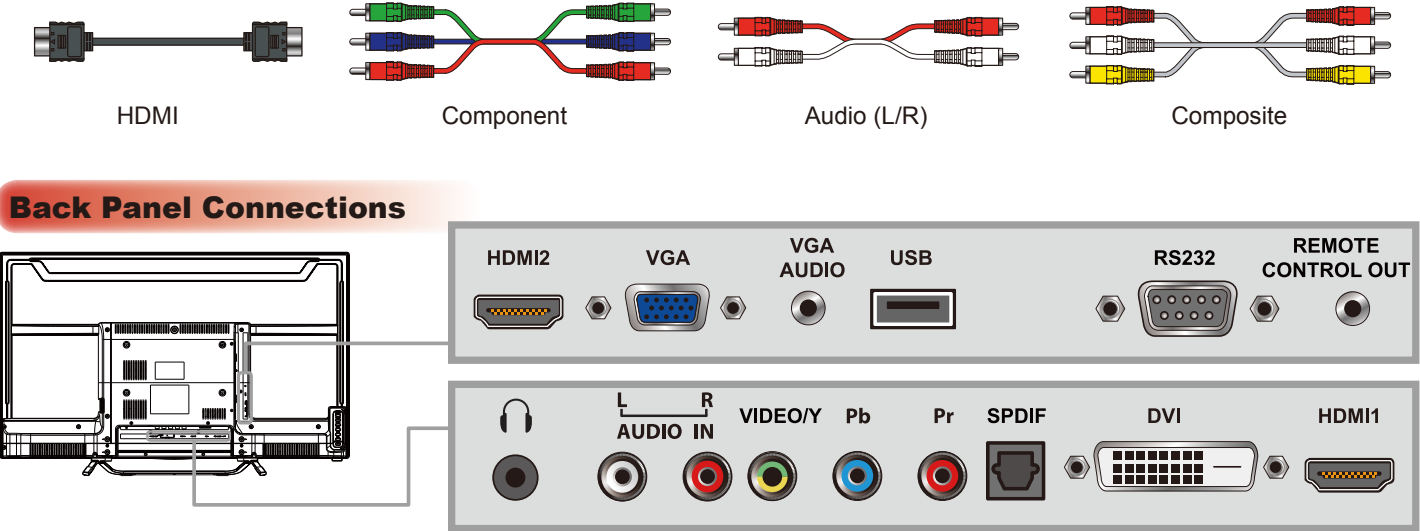

• Please contact ViewSonic Service team directly if you have any questions on the SD connection.

Step 1: Identify the connector on your player. **Step 2:** Connect video/audio signal with appropriate connector cable.

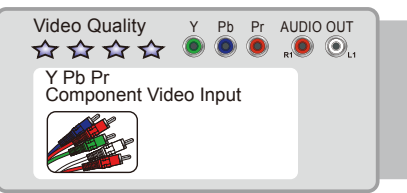

• If your connecting equipment has only DVI output instead of the HDMI output, you must use DVI-to-HDMI cable for the video and also connect the audio cable for sound.

#### **Basic Connection for your SD Devices, such as VCD/DVD player**

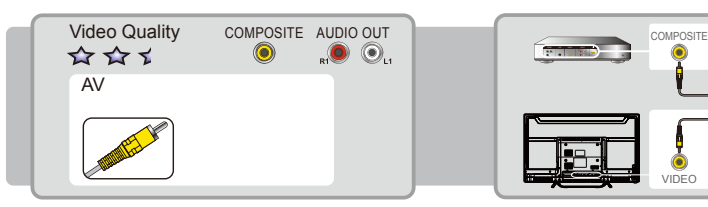

#### **Required Cable types for Connection**

#### **HD Connection for your HD Devices, such as HD/Blu-ray DVD player HD Connection for your HD Devices, such as HD/Blu-ray DVD player**

#### Connect to your Home Entertainment Devices

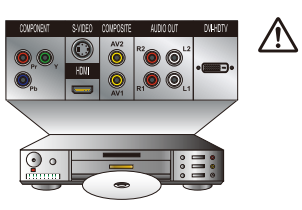

#### 4 Watching Your LCD display

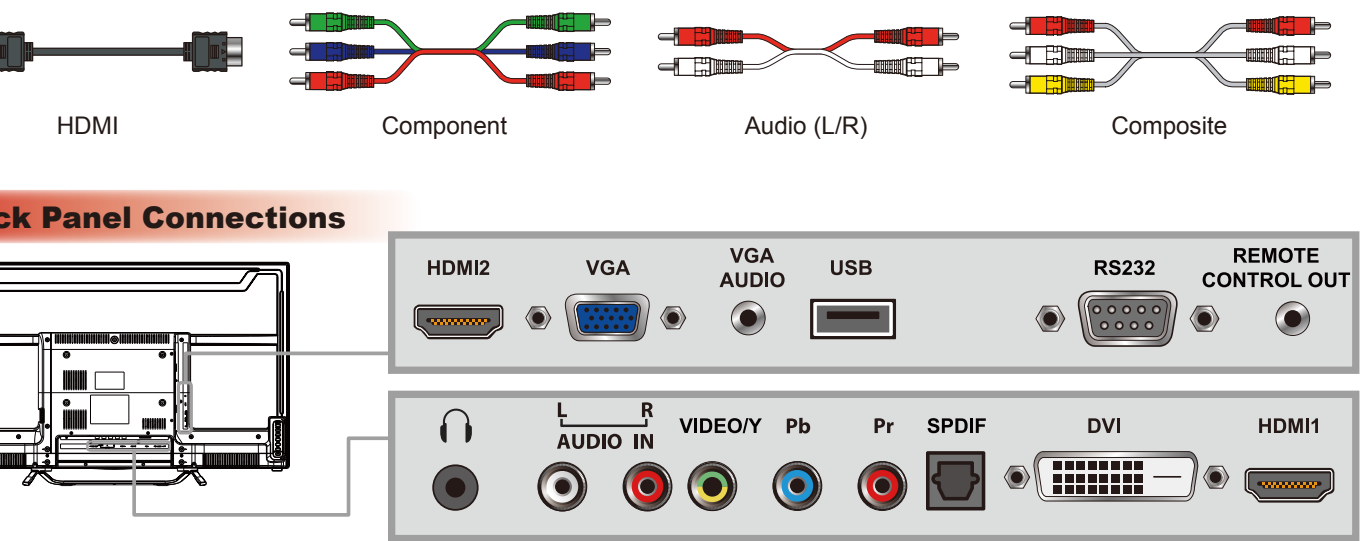

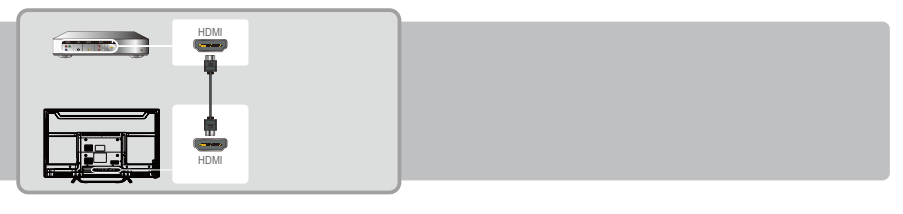

**Step 1:** Identify the connector on your player. **Step 2:** Connect video/audio signal with appropriate connector cable.

**Step 1:** Identify the connector on your player. **Step 2:** Connect video/audio signal with appropriate connector cable.

#### **Caution:**

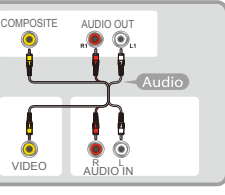

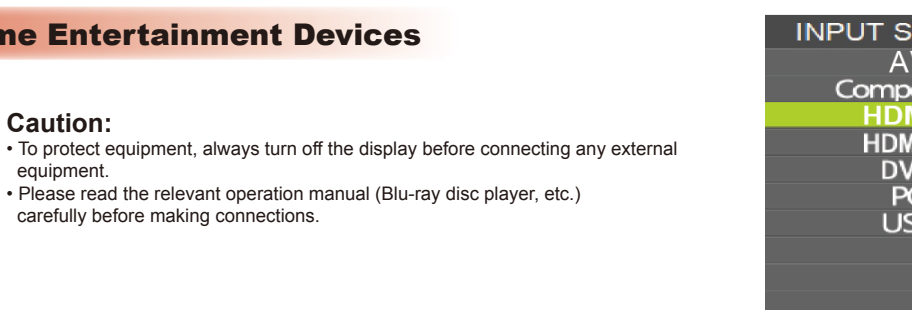

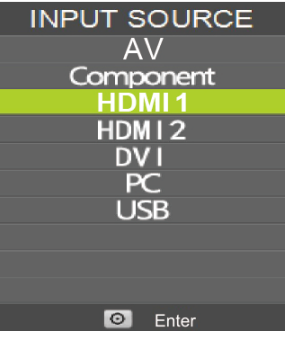

For best viewing, select the appropriate **Zoom Mode** to suit the viewing display. The **16:9** aspect ratio looks perfect on your ViewSonic LCD display. For different aspect ratio, press on your remote control and select **Picture** > **Zoom Mode** to change.

 equipment. • Please read the relevant operation manual (Blu-ray disc player, etc.) carefully before making connections.

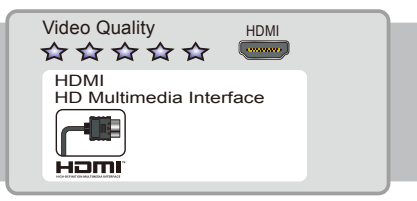

Y Pb Pr **FILED** Y Pb Pr

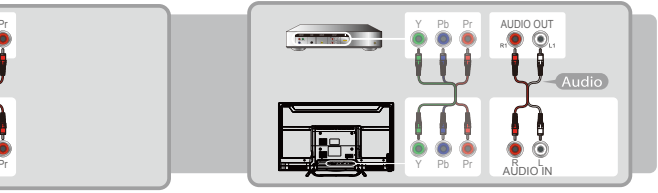

ViewSonic LCD display includes several preset view options optimized for different viewing conditions. Press **P.MODE** on your remote control, or press  $\bigcap$  on your remote control and select **PICTURE > Picture Mode**. Choose the appropriate mode to suit your content.

- For other detail setting, please refer the User Manual.
- If you watch LCD display with STB or Satellite box, please switch to appropriate input source, and refer the user manual from your service provider for the correct display setting.
- If you have questions on the setting for your ViewSonic LCD display, please contact ViewSonic Service Team.

 $F$  Fnte

- 1. Plug the USB device into the USB jack.
- 2. Press **INPUT** to select **USB**.
- 3. Select **Music**, **Photo**, **Movie** or **Text**.
- 4. Choose the file to playback.

#### 5 Using USB Flash Drive

• For more details on USB operations, please refer to the User Manual.

#### **Adjust Display Mode**

Your ViewSonic LCD display supports several aspect ratios.

#### **3** Initial Setup

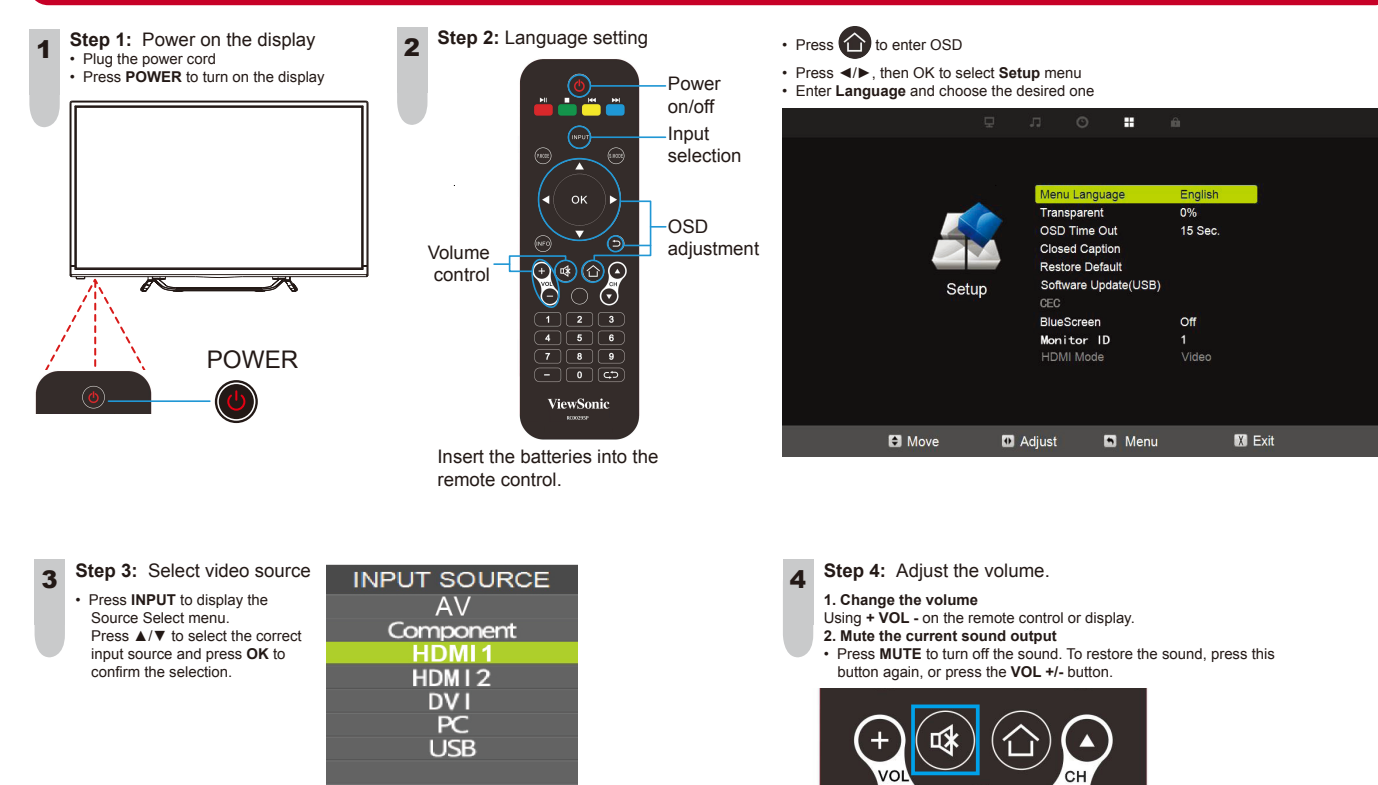

#### • Press  $\bigcirc$  to exit the OSD menu after you have completed the setting.

#### **Customize Picture Mode**

#### **Programming your Cable or Satellite Box remote**

Refer to the user manual from your service provider to determine the setting.

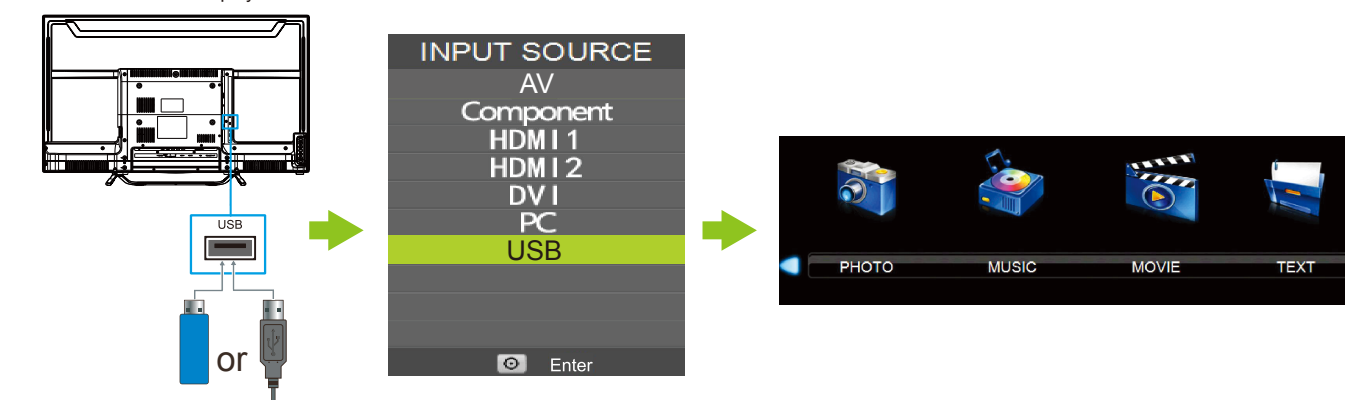